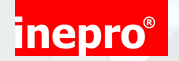

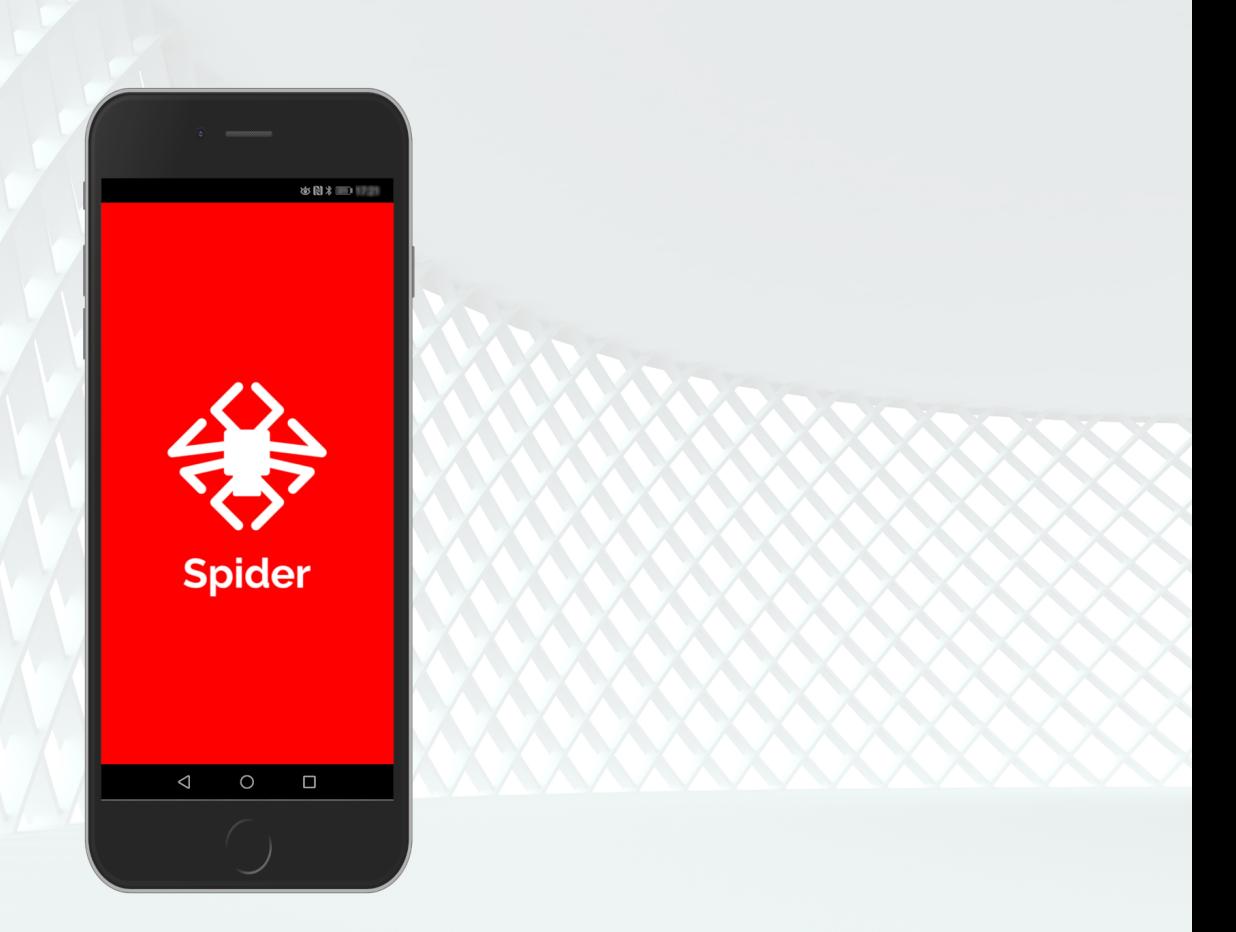

© 2021 inepro | All rights reserved

Congratulations on your selection of the Inepro Spider RFID Configurator App. We are certain you will be pleased with your purchase of one of the flexibele solutions of the market.

We want to help you get the best result from your Spider RFID Configurator App. This manual contains information on how to do that; please read it carefully. Due to continuous product improvements this manual is subject to changes without notice.

We strongly recommend you read the license agreement to fully understand its coverage and your responsibilities of ownership.

Your Inepro dealer is dedicated to your satisfaction and will be pleased to answer your questions and your concerns.

Best wishes, inepro.

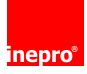

### **Spider RFID Configurator App Technical Manual**

All rights reserved. No parts of this work may be reproduced in any form or by any means - graphic, electronic, or mechanical, including photocopying, recording, taping, or information storage and retrieval systems - without the written permission of the publisher.

Products that are referred to in this document may be either trademarks and/or registered trademarks of the respective owners. The publisher and the author make no claim to these trademarks.

While every precaution has been taken in the preparation of this document, the publisher and the author assume no responsibility for errors or omissions, or for damages resulting from the use of information contained in this document or from the use of programs and source code that may accompany it. In no event shall the publisher and the author be liable for any loss of profit or any other commercial damage caused or alleged to have been caused directly or indirectly by this document.

Revision number R 5. This revision of the manual can be applied to products with version 2.0.0 or higher.

**Publisher**

inepro

### **Managing Editor**

K. de Graaf

#### **Technical Editors** J. van den Berg

K. de Graaf

#### **Cover Design**

H. Wagenaar K. de Graaf

### **Team Coordinator** J. van den Berg

**Production** inepro

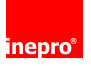

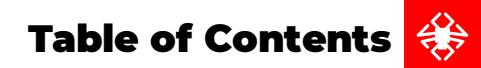

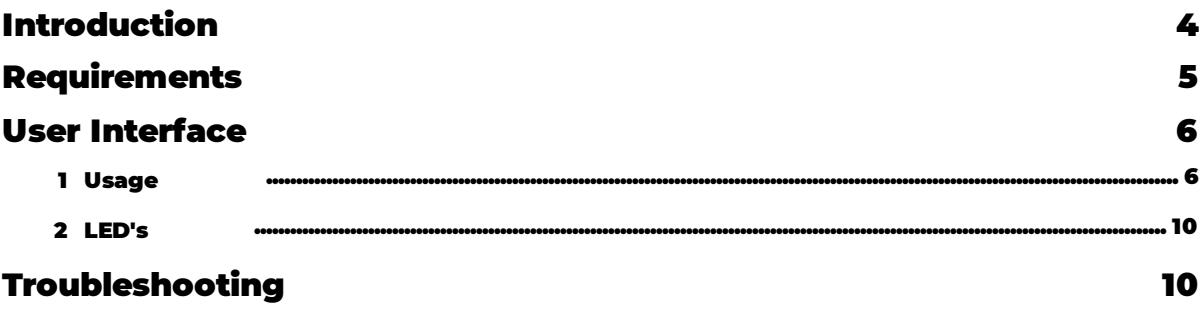

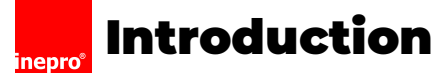

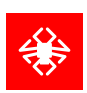

# <span id="page-3-0"></span>**Introduction**

In this manual you find the instructions to install and configure your Spider RFID Configurator App. This manual is meant for all the Inepro Spider RFID Configurator App.

This manual, the Spider RFID Configurator App hardware and software are subject to change, make sure you have the latest version of this manual, because the older versions may have become obsolete.

### **Function**

The purpose of the Spider RFID Configurator App is to load a new firmware or a configuration file onto the Spider RFID reader. The configuration will enable you to change the settings on the Spider RFID board enabling you amongst other things to use other card technologies or to output the ID's in another format. A firmware file contains the firmware allowing you to upgrade to a new version with perhaps bug fixes or new functionalities.

Our reader can read RFID tags in the Bluetooth Low Energy, 125KHz and 13,56 MHz ranges and more.

### **FCC Certified**

 $\triangle$  Caution! Changes or modifications not expressly approved by INEPRO B.V. could void the user's authority to operate the equipment.

### **Note:**

This equipment has been tested and found to comply with the limits for a Class A digital device, pursuant to part 15 of the FCC Rules. These limits are designed to provide reasonable protection against harmful interference when the equipment is operated in a commercial environment. This equipment generates, uses, and can radiate radio frequency energy and, if not installed and used in accordance with the instruction manual, may cause harmful interference to radio communications. Operation of this equipment in a residential area is likely to cause harmful interference in which case the user will be required to correct the interference at his own expense

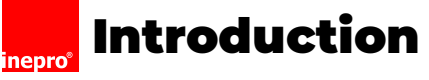

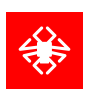

# <span id="page-4-0"></span>**Requirements**

- Spider RFID with firmware version with BLE (Bluetooth Low Engergy) support (firmware version 2.0.0 or higher)
- Spider must be in normal HID / keyboard mode. Functionality in HID Raw mode is not yet supported
- An Android device, version 5.1 or higher OR Apple phone, iOS version 12 or higher is required. The device should have Bluetooth Low Engergy (BLE) capability.
- (Optionally) It would be very convenient to have a config file available on or via your phone. (It could be on a cloud drive as long as you can find it as a file resource on your phone)

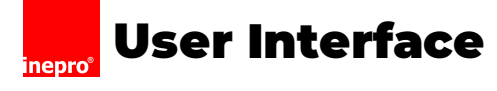

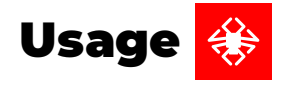

<span id="page-5-0"></span>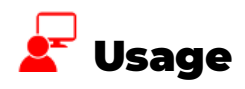

A Spider RFID reader with a default configuration will only allow BLE (Bluetooth Low Engergy) connections during the first minute after booting\*.

When a Spider RFID reader connects over BLE, the red LED will flash until the connection has been established, when it has it will stay on. If a Spider RFID reader is in use reading cards / RFID transponders, the BLE connection will not be made. Conversely, if the BLE connection has been made, no cards or other RFID transponders can be read.

The Spider RFID will disconnect the BLE connection if there has been no activity for 30 seconds. Connection with the app counts as activity.

## Establish a connection with the Spider RFID reader over BLE

- 1. Make sure the QR code on the Spider RFID's core is available to be read.
- 2. Start the app.

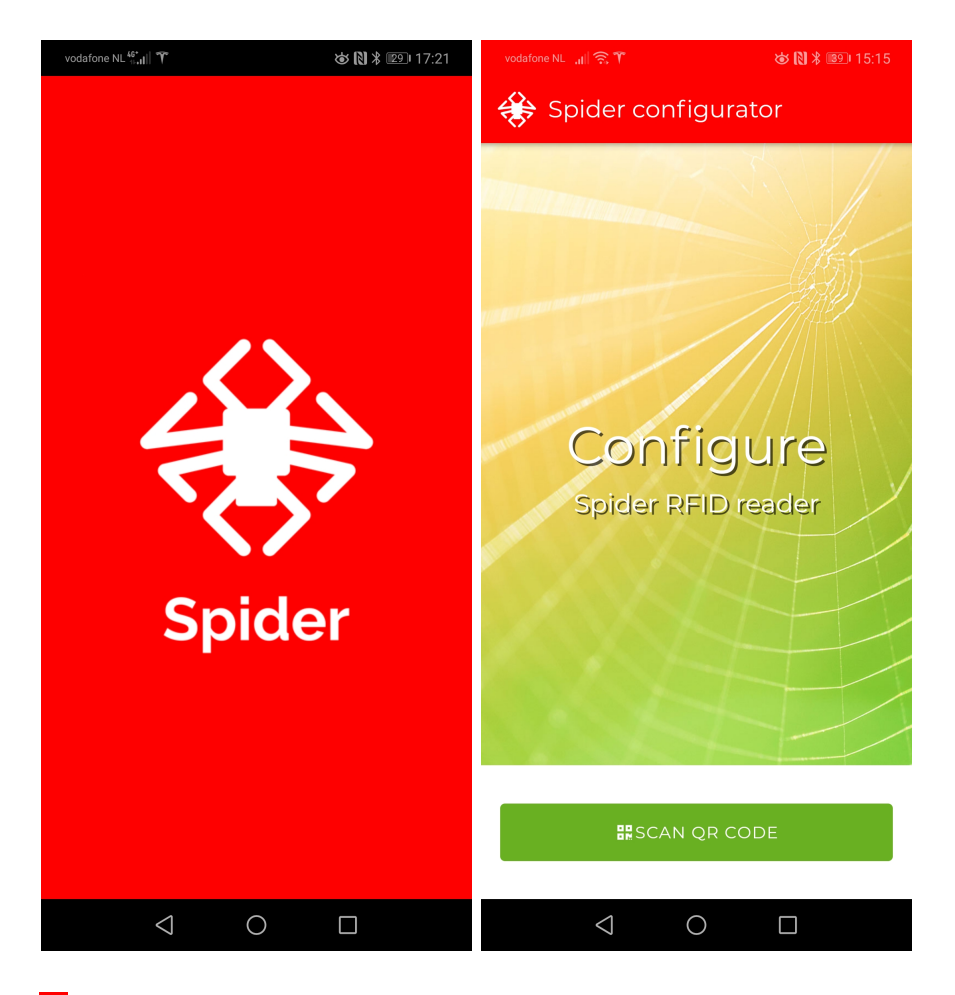

I Note! This is not an automatic connection to Bluetooth, you can only connect manually.

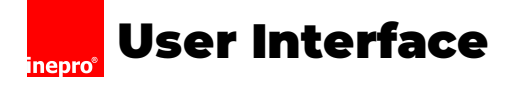

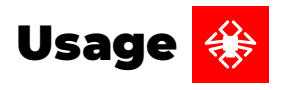

- 3. Reboot the Spider RFID reader.
- 4. Scan the QR.

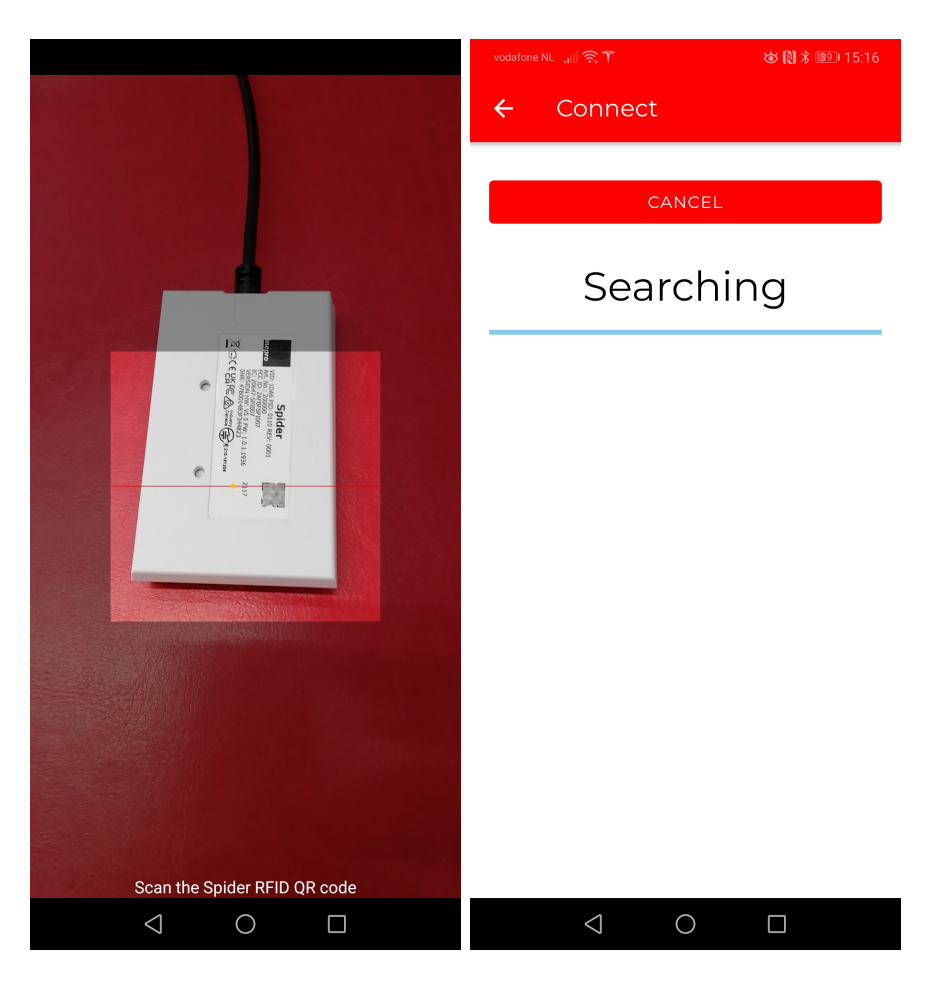

5. Double-check the identity of the Spider RFID reader by the BLE name, the 8 characters in that name should be the last 8 characters of the serial number on the physical sticker.

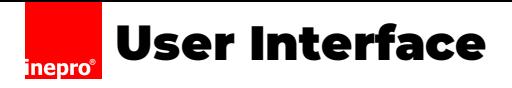

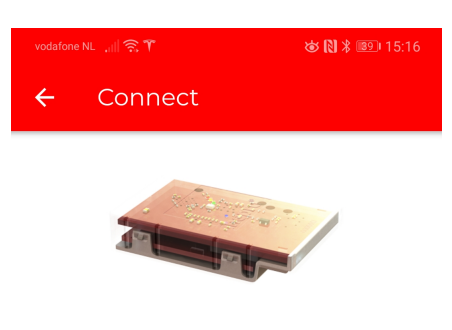

### Rdr-3F344823-Spider

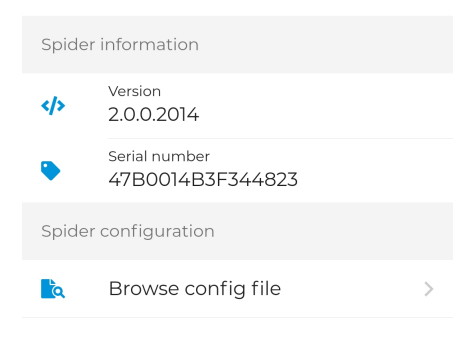

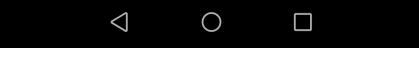

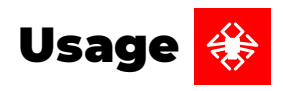

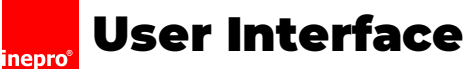

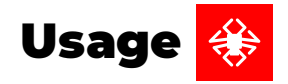

## **Write a configuration file to the Spider RFID reader**

- 6. Press "Browse config file" to browse your file resources on your phone for a config file.
- 7. Press "Send config file" to send the file to the Spider RFID reader.

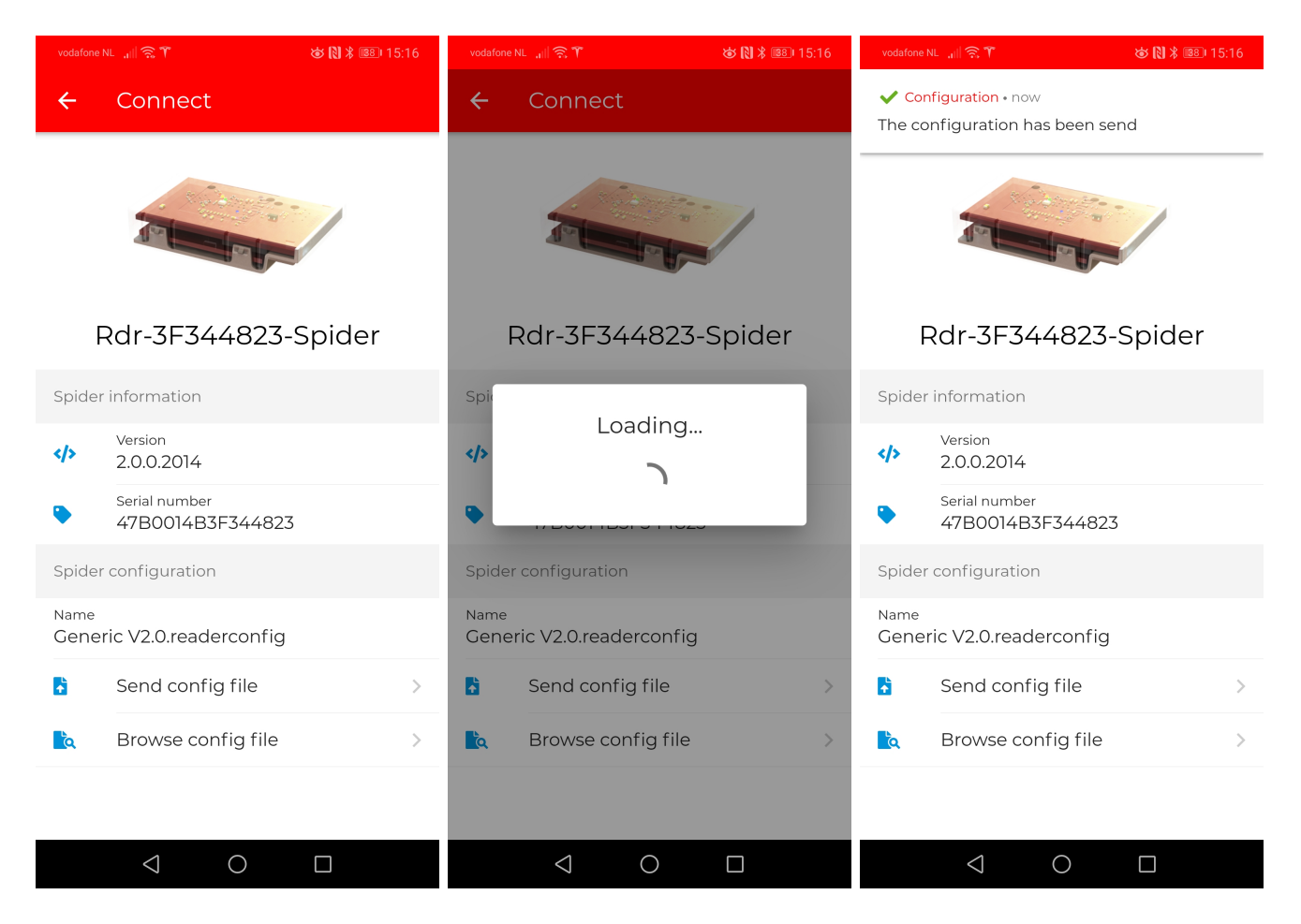

**i** Each Spider RFID reader has a so-called BLE name. This is formatted like:

["Rdr"]-[<LAST 8 CHARACTERS OF SPIDER SERIAL CODE>]-[<CUSTOM ID CODE> by default: "Spider"]

In the screenshots above the BLE name is: Rdr-3F244823-Spider.

**T** The <CUSTOM ID CODE> can not yet be edited.

**i** The first minute after boot BLE connection restriction can be adjusted in the configuration of a Spider RFID reader.

**L** Remember! Only Spiders in normal HID / keyboard mode can connect via BLE. Spider RFID readers in HID raw mode are not yet supported!

**i** Remember! Only Spiders with a firmware version of 2.0.0 or higher support BLE. Spider RFID readers with a lower firmware version cannot be used this app. You will have to give them a firmware upgrade first using an alternative method!

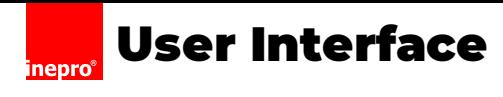

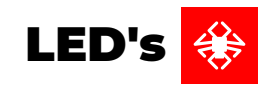

<span id="page-9-0"></span>**LED's**

On the USB interface board are a number of LED's. Each of the LED's has a label, explaining their use. See the table below

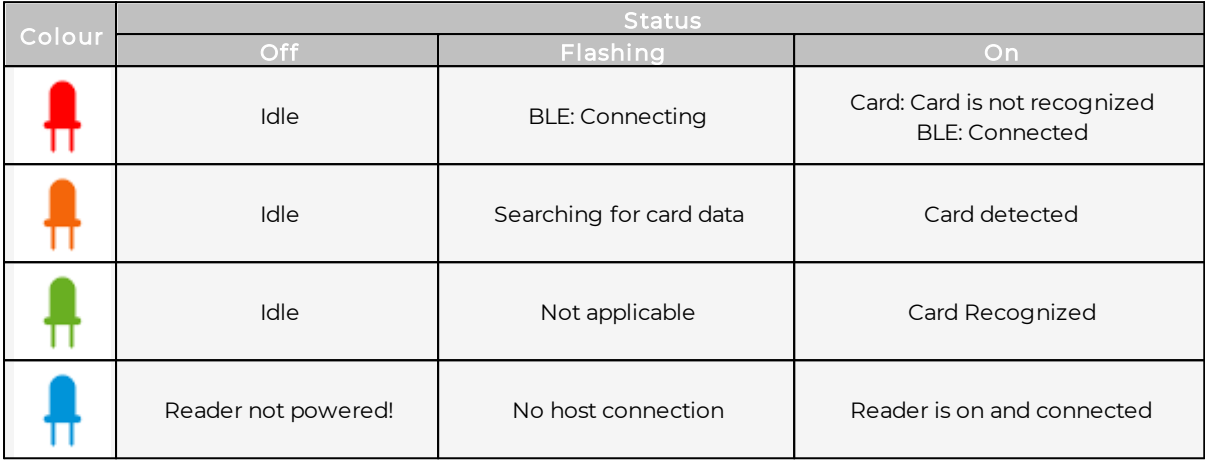

# <span id="page-9-1"></span>**Troubleshooting**

Sometimes things do not work out as expected, if so please read through this section before contacting your service organisation or dealer. Changes are you are able to solve the issue yourself.

The section is set up in a Symptom - Prognosis - Resolution format, that is first the symptom is given, then the possible causes and then the resolution for those causes.

### $\Omega$  Symptom(s): Card not recognized

### **Prognosis: The Spider RFID Configurator App is not connected**

### **R** Scope: All Devices

### **E** Resolution:

- A Check if the blue light is flashing, if it is the reader is not connected to the server. Please check the availability of the server with another device like a laptop on that network connection.
- B If the blue light burns constantly
- 1) Try again
- 2) Make sure your card has been linked to your account.
- 3) Check if the problem occurs also with other cards, or on other devices.
- C If the problem has not been solved, please contact your supplier

### $\mathcal P$  Symptom(s): Spider RFID Reader not found after scanning QR code **Prognosis: The Spider RFID Reader connection time-out has expired R** Scope: All Devices

### Resolution:

- A Remove the USB cable from the PC or laptop and reconnect it.
- 1) Retry by scanning the QR code
- B If the problem has not been solved, please contact your supplier

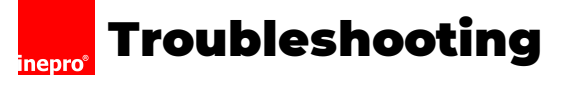

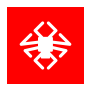

### Prognosis: The Spider RFID Reader has a non-functional configuration (HID Raw) loaded

### R Scope: All Devices

# **Resolution:**

- C Use USB interface with the Full Config tool to manage the device. You cannot use the Spider RFID Configurator App.
- D If the problem has not been solved, please contact your supplier

\*\*